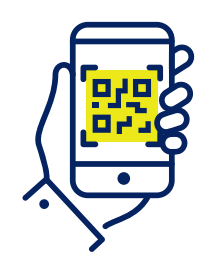

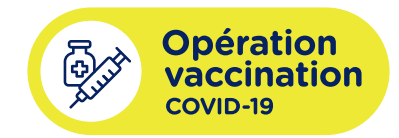

Québec \* \*

# **Procedure for Adding a Proof of Vaccination in the VaxiCode App**

**Download your most recent proof of vaccination containing the QR code and then download the VaxiCode app.**

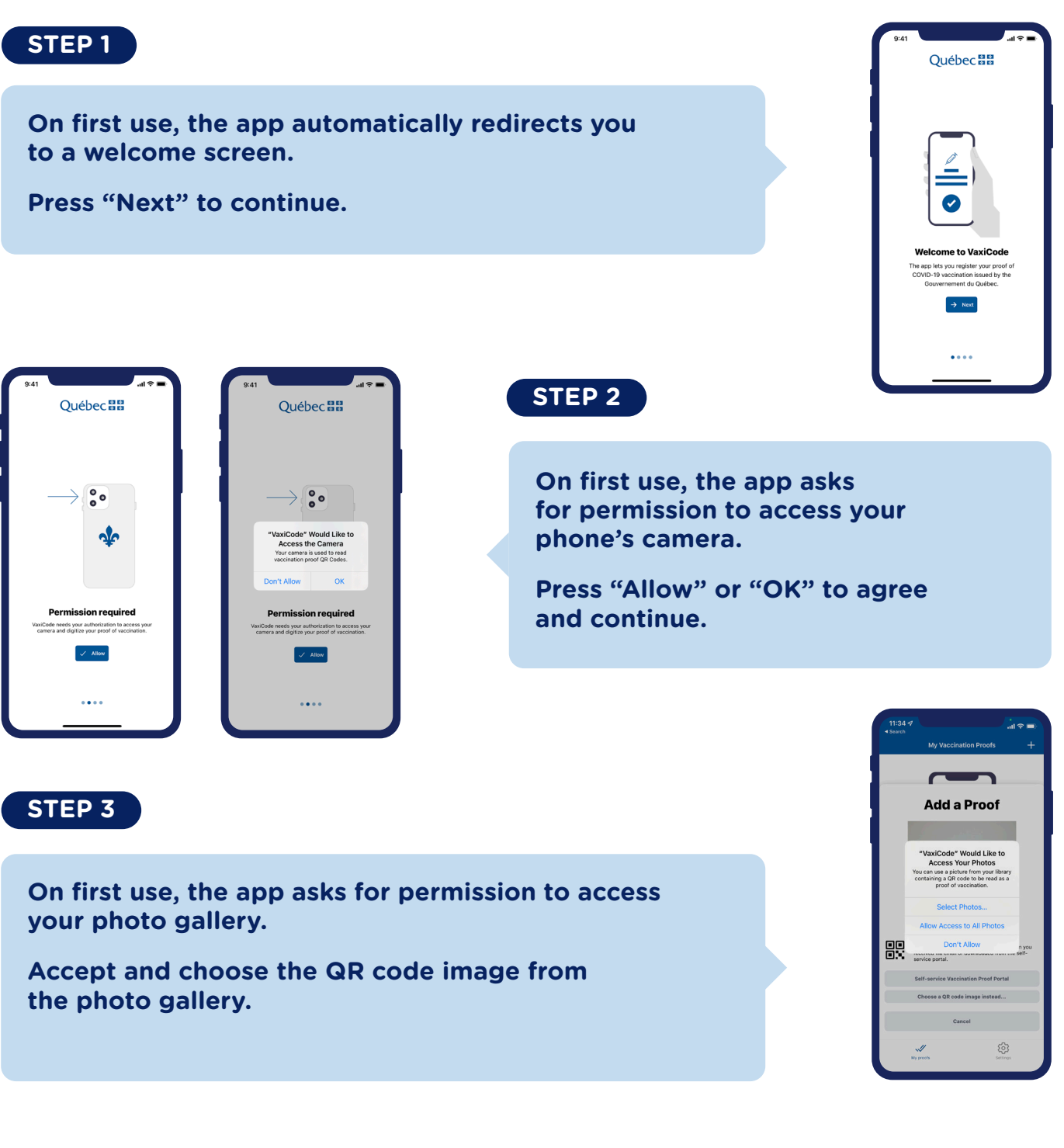

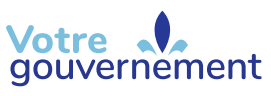

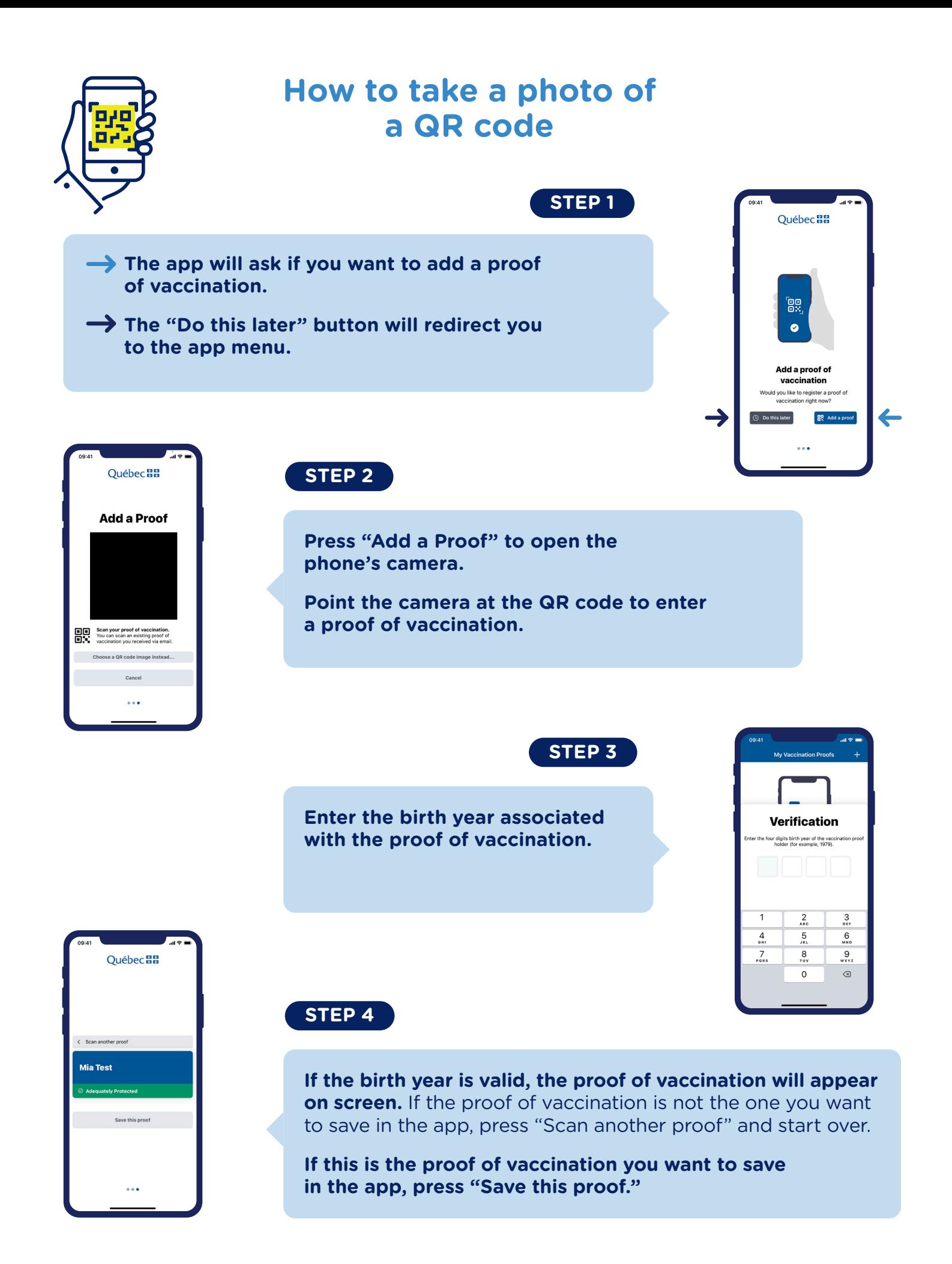

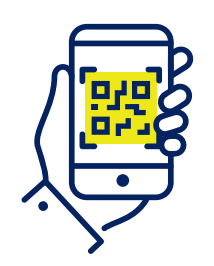

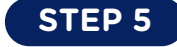

**The app will automatically direct you to the list of saved proofs of vaccination.** 

**→ To save a new proof of vaccination, press the "+" symbol on the upper right-hand side of the screen.**

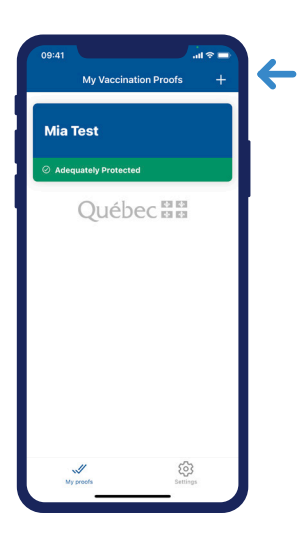

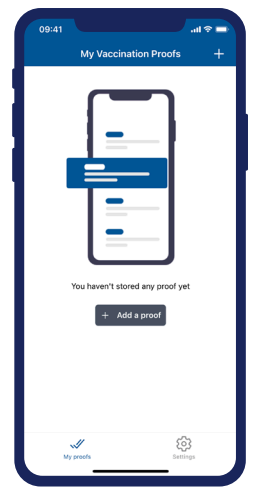

#### **STEP 6**

**If you have not yet saved a proof of vaccination, press "Add a proof" or the "+" symbol on the upper right-hand side of the screen.**

#### **STEP 7**

**If the proof of vaccination is valid, a banner screen will appear with the user's name.**

**If the proof of vaccination is invalid, a red banner will display with the user's name.**

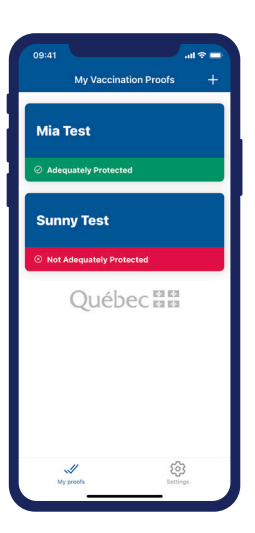

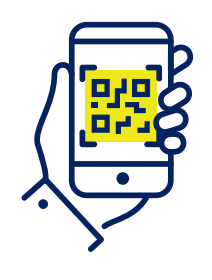

## **How to manage a QR code saved in your phone's photos**

### **STEP 1**

09:41

**To add a proof of vaccination using an existing image on your phone, press "Choose a QR code image instead".**

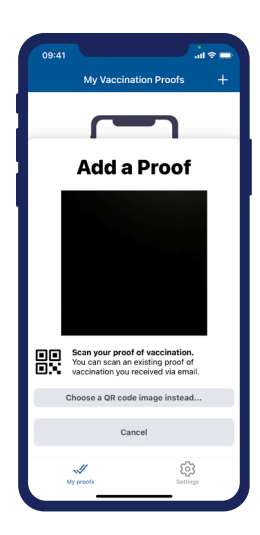

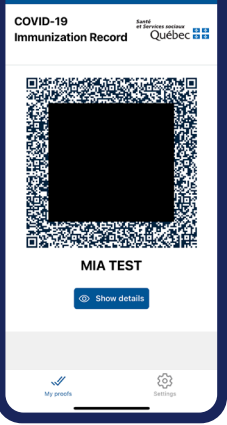

 $ad \otimes \blacksquare$ 

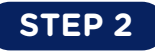

**Select the QR code image from your photos.**

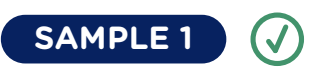

**Sample of a valid proof of vaccination.**

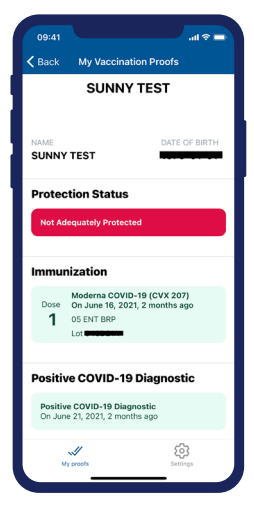

Québec \* \*

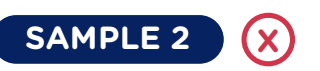

**Sample of an invalid proof of vaccination.**

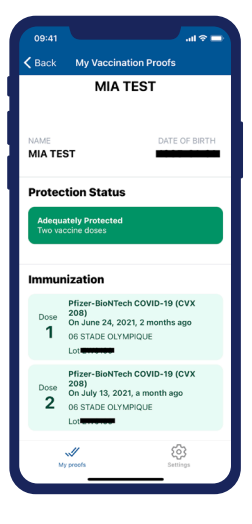